# 【2023年3月21日漏洞提醒】MYSQL JDBC任意文件读取漏洞处理方 案说明(扩展包: ByteCodeIntensifier.ext)

# 一、漏洞说明

思迈特软件收到安全机构漏洞信息反馈,核查发现存在"数据源连接MYSQL JDBC文件读取漏洞"的漏洞问题。此次安全漏洞主要是涉及MySQL自身的安全漏 洞,因涉及安全隐患,具体的安全漏洞攻击细节不方便对外暴露。

# 二、影响范围

Smartbi V7~V10版本

# 三、处理方案

#### 1、功能说明

通过添加扩展包ByteCodeIntensifier.ext 解决mysql JDBC任意文件读取漏洞。

该ext在20230315号之后的以下分支war包自带: V72、V856、V95、V97、V10.5.8、V10.5.12, V87则在20230321之后的war包自带该ext。

## 2、使用说明

## 1)、扩展包下载

Δ

SmartbiV7版本,请从此处下载漏洞修复扩展包: [ByteCodeIntensifierV72.ext](https://wiki.smartbi.com.cn/download/attachments/107741875/ByteCodeIntensifierV72.ext?version=4&modificationDate=1680832405000&api=v2)

- SmartbiV8版本,请从此处下载漏洞修复扩展包: [ByteCodeIntensifierV8.ext](https://wiki.smartbi.com.cn/download/attachments/107741875/ByteCodeIntensifierV8.ext?version=2&modificationDate=1684466789000&api=v2)
- SmartbiV9版本,请从此处下载漏洞修复扩展包: [ByteCodeIntensifierV9.ext](https://wiki.smartbi.com.cn/download/attachments/107741875/ByteCodeIntensifierV9.ext?version=1&modificationDate=1680833147000&api=v2)
- SmartbiV10及以上版本版本,请从此处下载漏洞修复扩展包: ByteCodeIntensifierV10.ext

也可在系统监控-》扩展包加载列表中查找是否已加载该扩展包,如已存在则可不用再添加,如下图所示,该扩展包已存在,可不用再添加:

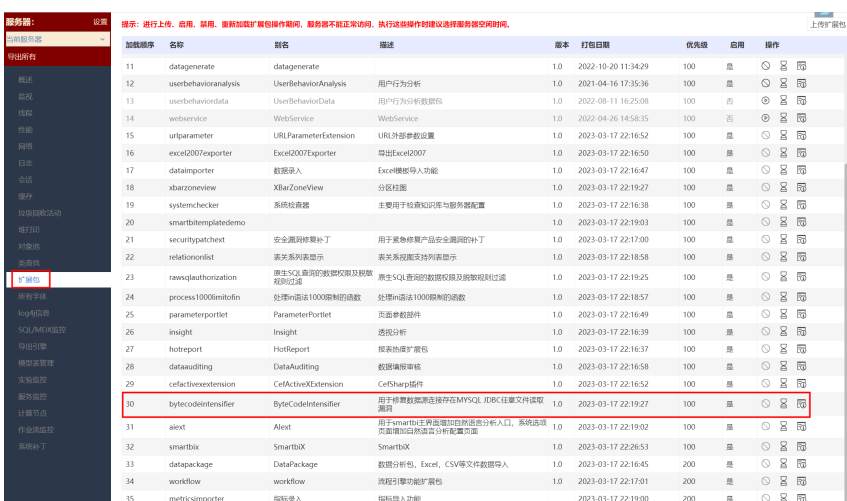

## 2)、扩展包使用方法

扩展包的部署方法有以下两种:

方法1-热加载: V10及以上通过扩展包热加载功能上传扩展包, 不需要重启tomcat;

方法2-通用: 所有版本通过config配置页面 上传扩展包, 需要重启tomcat;

注意: V10以下(不包含V10)版本不支持热加载功能上传扩展包

具体说明如下:

#### 方法1-热加载(V10及以上)

#### (1)打开系统监控

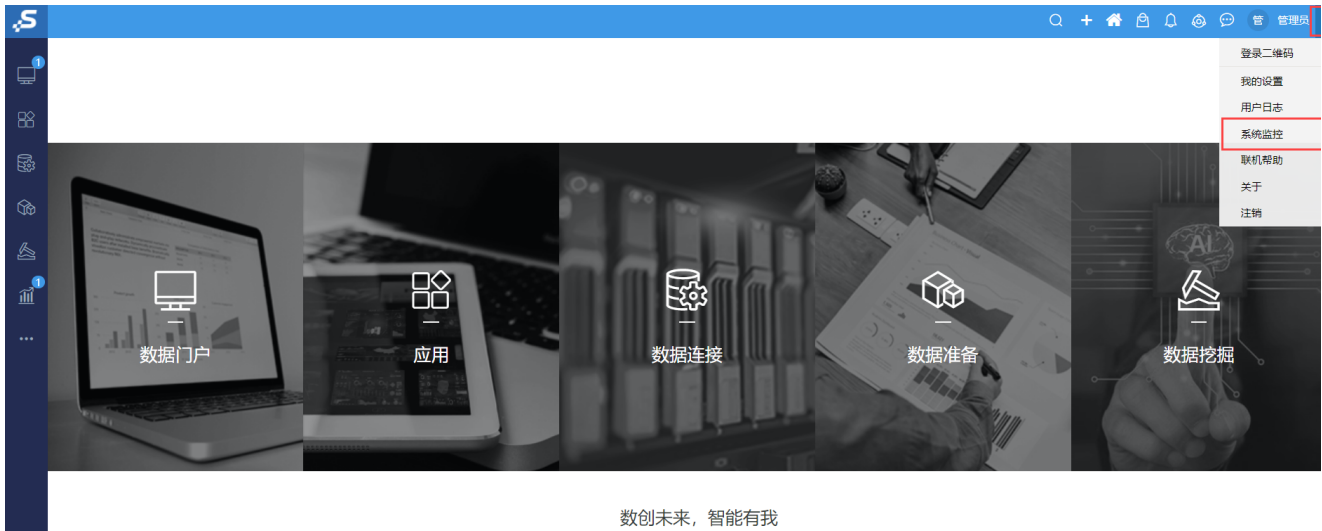

版本所有©2020 广州思迈特软件有限公司

#### (2)选择扩展包页签

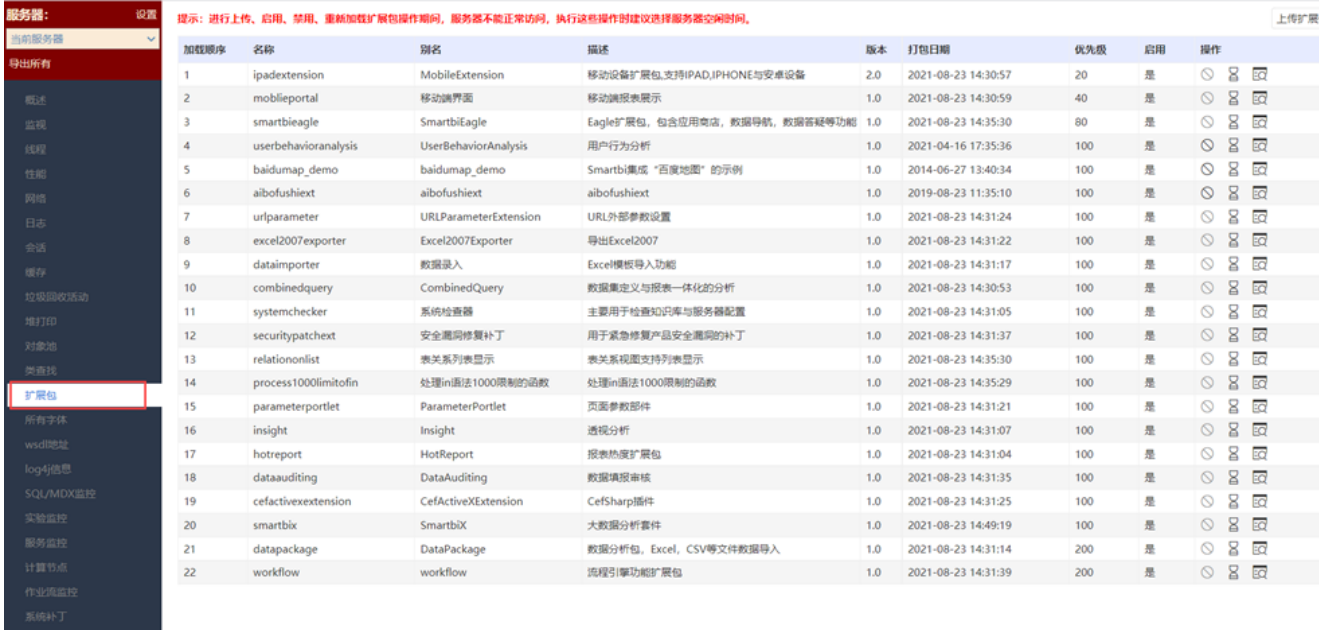

(3) 扩展包页面点击上传扩展包按钮,选择所需扩展包进行上传。

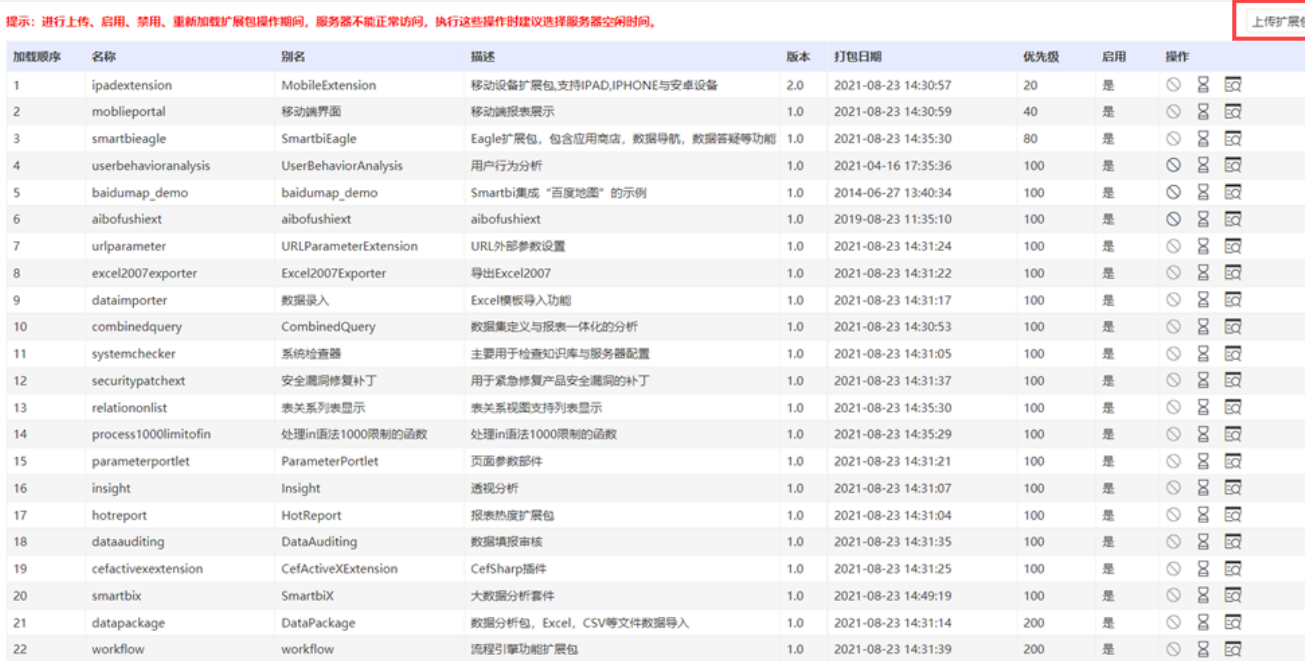

#### (4)验证-扩展包列表

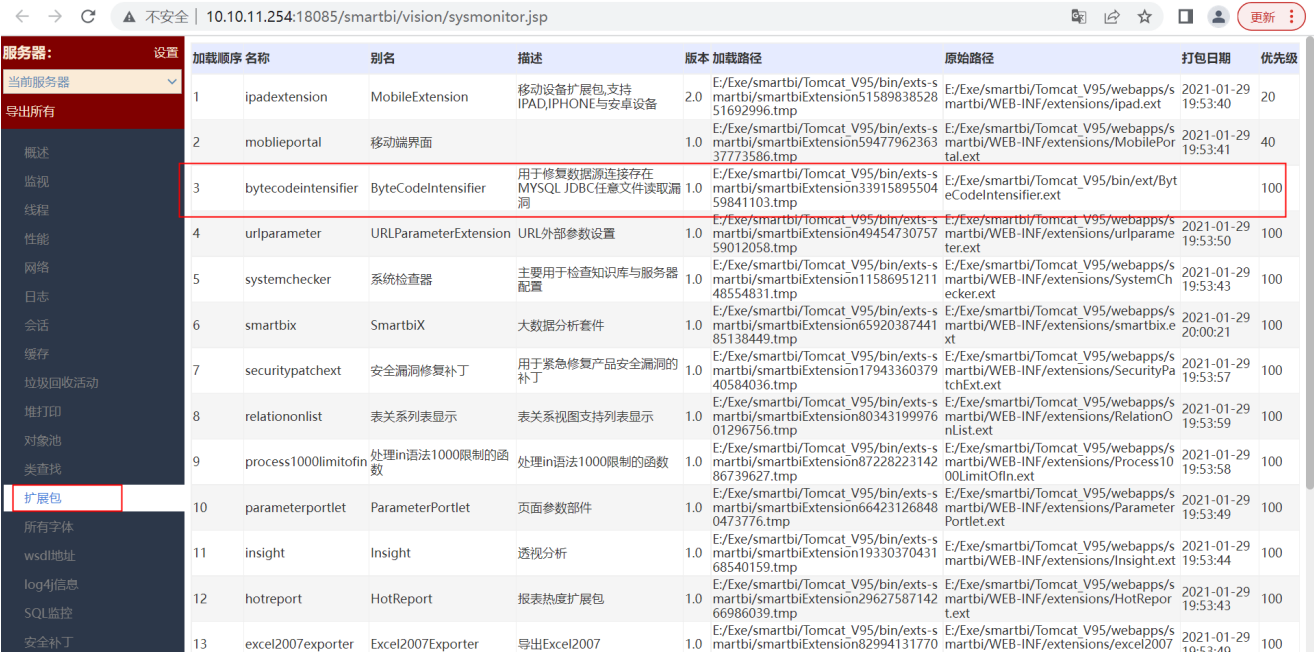

更多扩展包热加载详情可参考文档[系统监控-扩展包](https://wiki.smartbi.com.cn/pages/viewpage.action?pageId=44500300#id-%E7%B3%BB%E7%BB%9F%E7%9B%91%E6%8E%A7%E6%89%A9%E5%B1%95%E5%8C%85-%E5%8A%9F%E8%83%BD%E4%BB%8B%E7%BB%8D)

# 方法2-通用

(1)查看扩展包配置路径

首先登录到 Smartbi 的配置管理页面,地址为 [http://ip:port/smartbi/vision/config.jsp](http://localhost:18080/smartbi/vision/config.jsp)

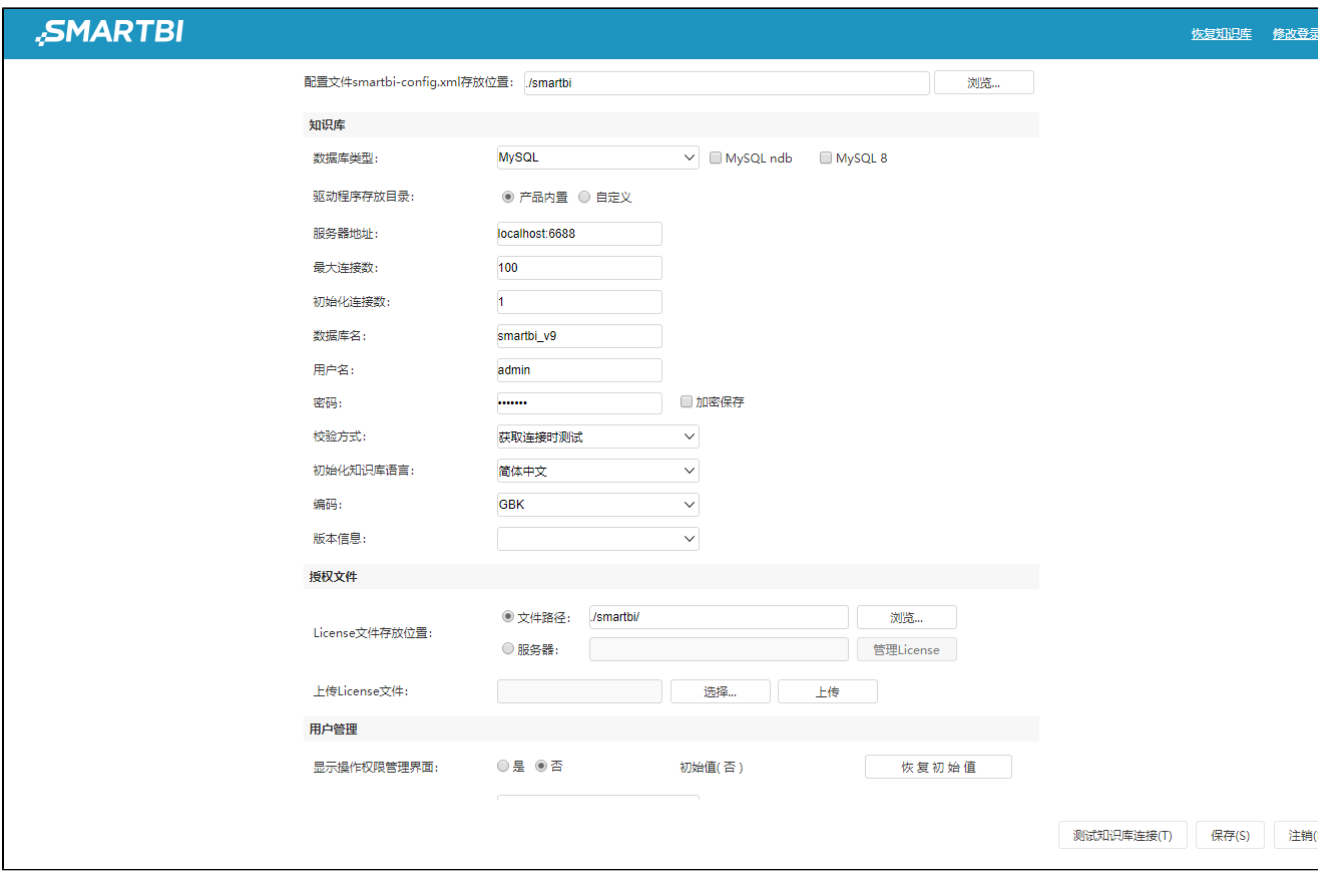

(2) 导航到"扩展包 > 扩展包存放路径"段, 查看当前设置的扩展包路径。

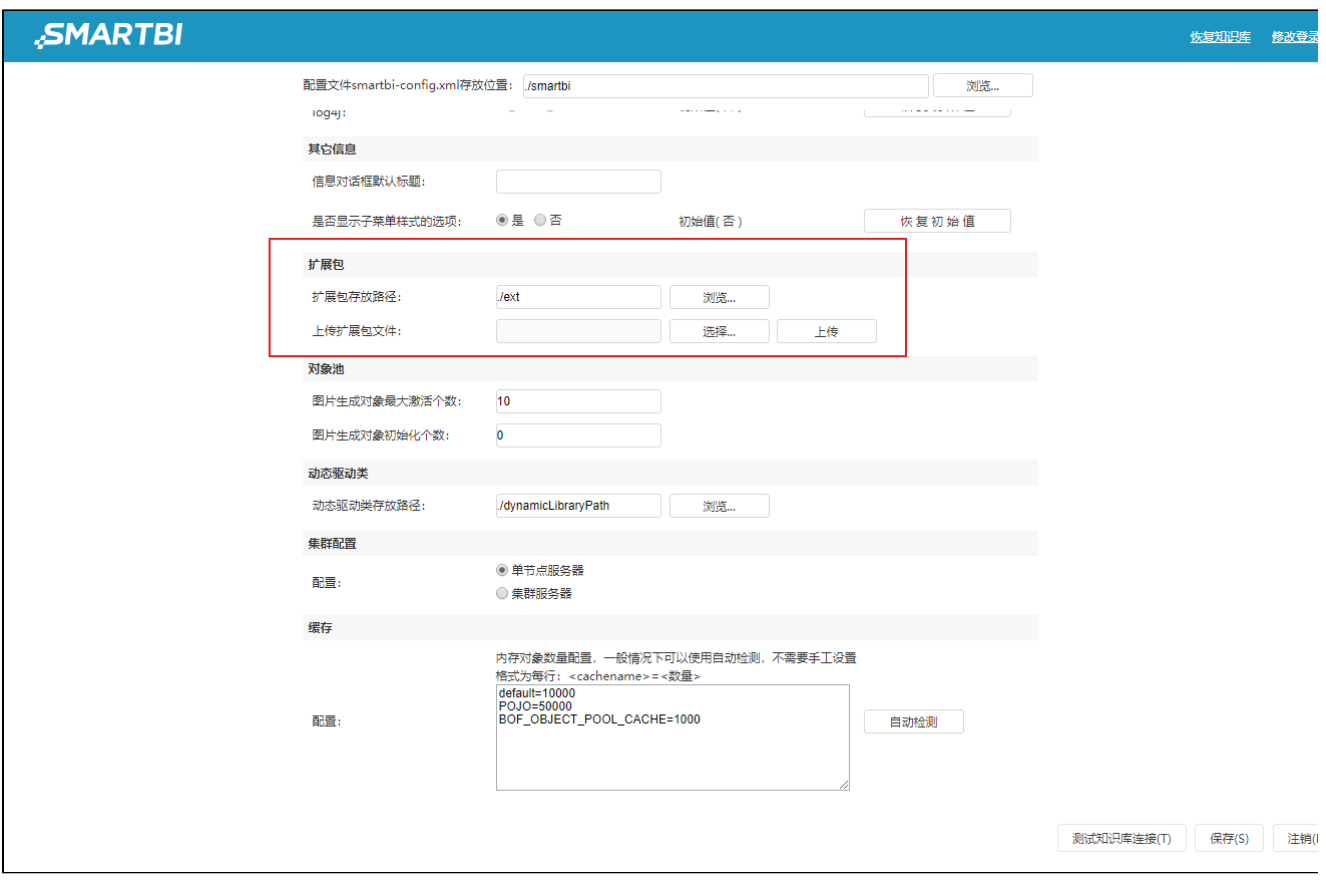

(3)如果这里已经设置了路径,请直接跳转到下一步骤;否则,请在应用服务器上创建一个新目录,比如 D:\Smartbi\ext ,然后将"**扩展包 > 扩 展包存放路径**"设置为刚刚创建的新目录。接着点击右下角的"**保存**"按钮。

Smartbi安装好后默认的扩展包存放路径是 ./ext,这在Windows上表示 smarbi\Tomcat\bin\ext。

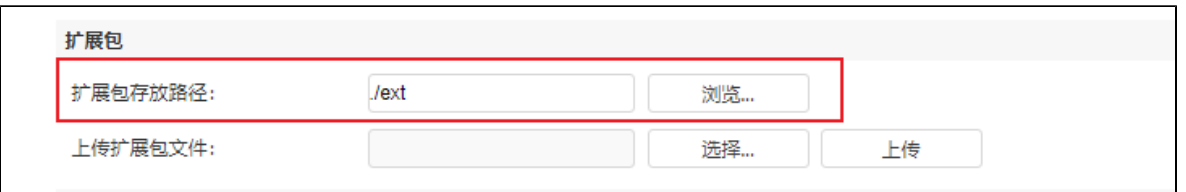

(4) 将扩展包(.ext 文件)上传到第3步中找到的、或者新创建的路径下。

如果可以直接登陆到应用服务器,也可以手动将扩展包拷到上面配置的目录,可以支持多个,譬如下图把BrowseVersionPatch.ext、WebSecurityExt. ext两个扩展包存放在D:\ Smartbi\ext目录中。

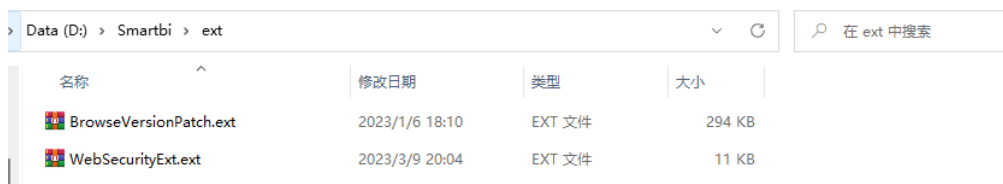

(5)重启 Smartbi 应用服务器。

(6) 清除浏览器缓存, 重新访问 Smartbi。

(7)至此,一般都应该可以正常看到扩展包中增加的功能了。如果还是不行,请确认对应的扩展包是否已经正确加载了。访问"**用户名-》系统监控-**》扩展包"界面,确认在列表中是否有我们在第3步中所上传的扩展包。

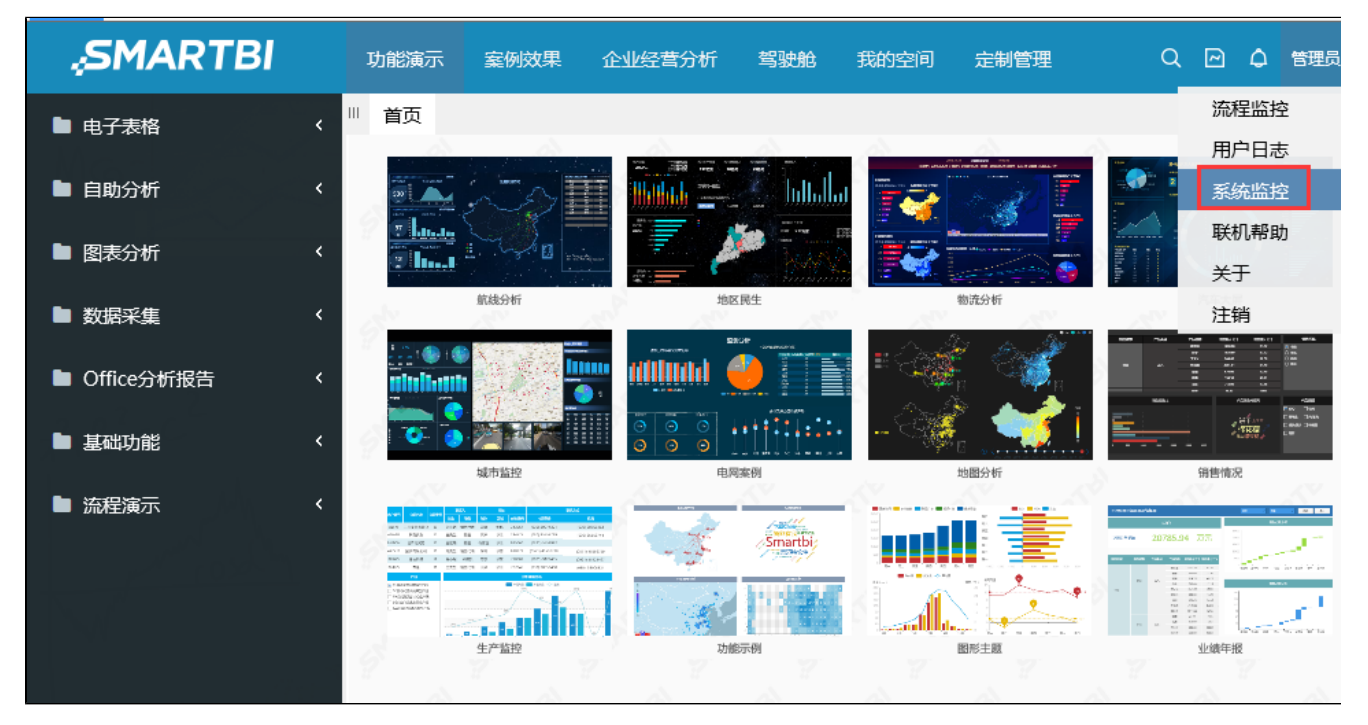

如下图,可以看到对应的扩展包已加载成功:

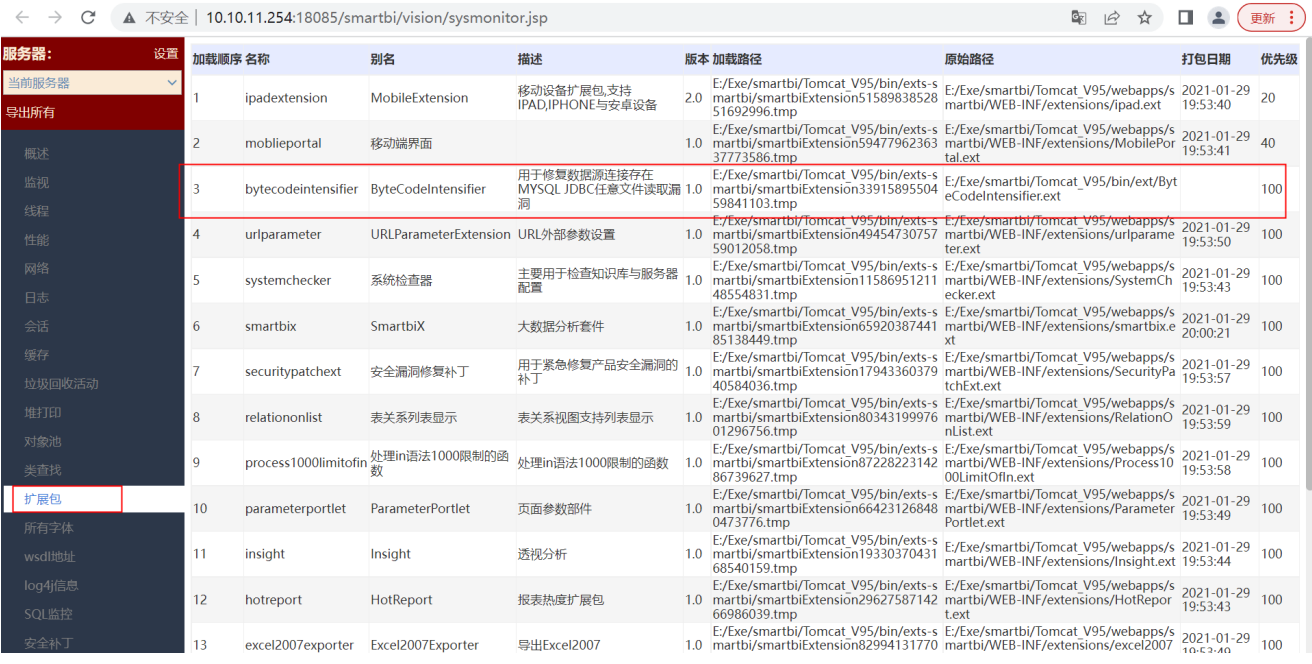